# **Online Banking eStatement Enrollment**

Click 'Documents', then select 'Documents Manage>', In the next screen click on 'Sign up/Changes'.

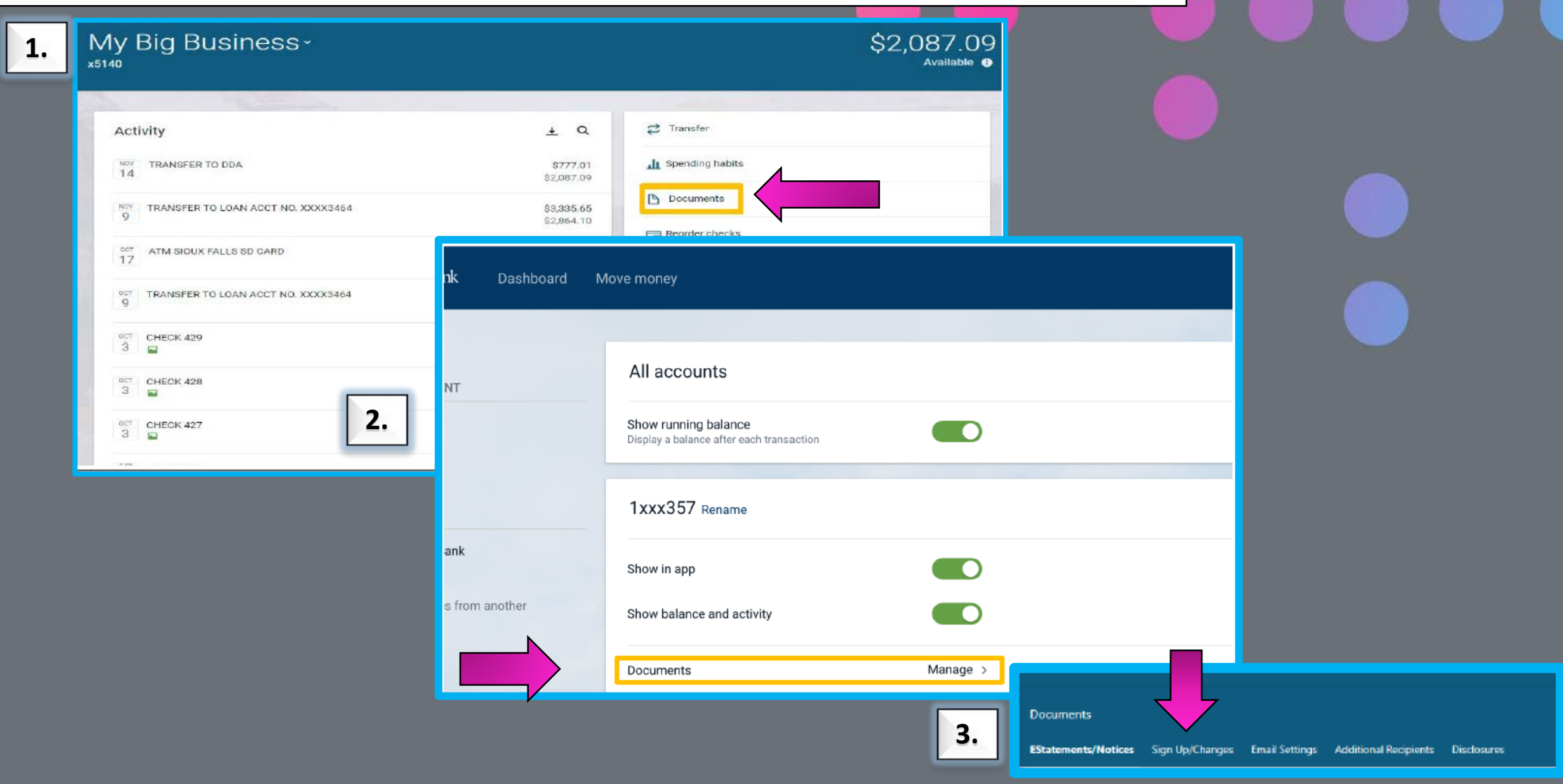

## Select the account(s) you would like to enroll in eStatements and/or eNotices.

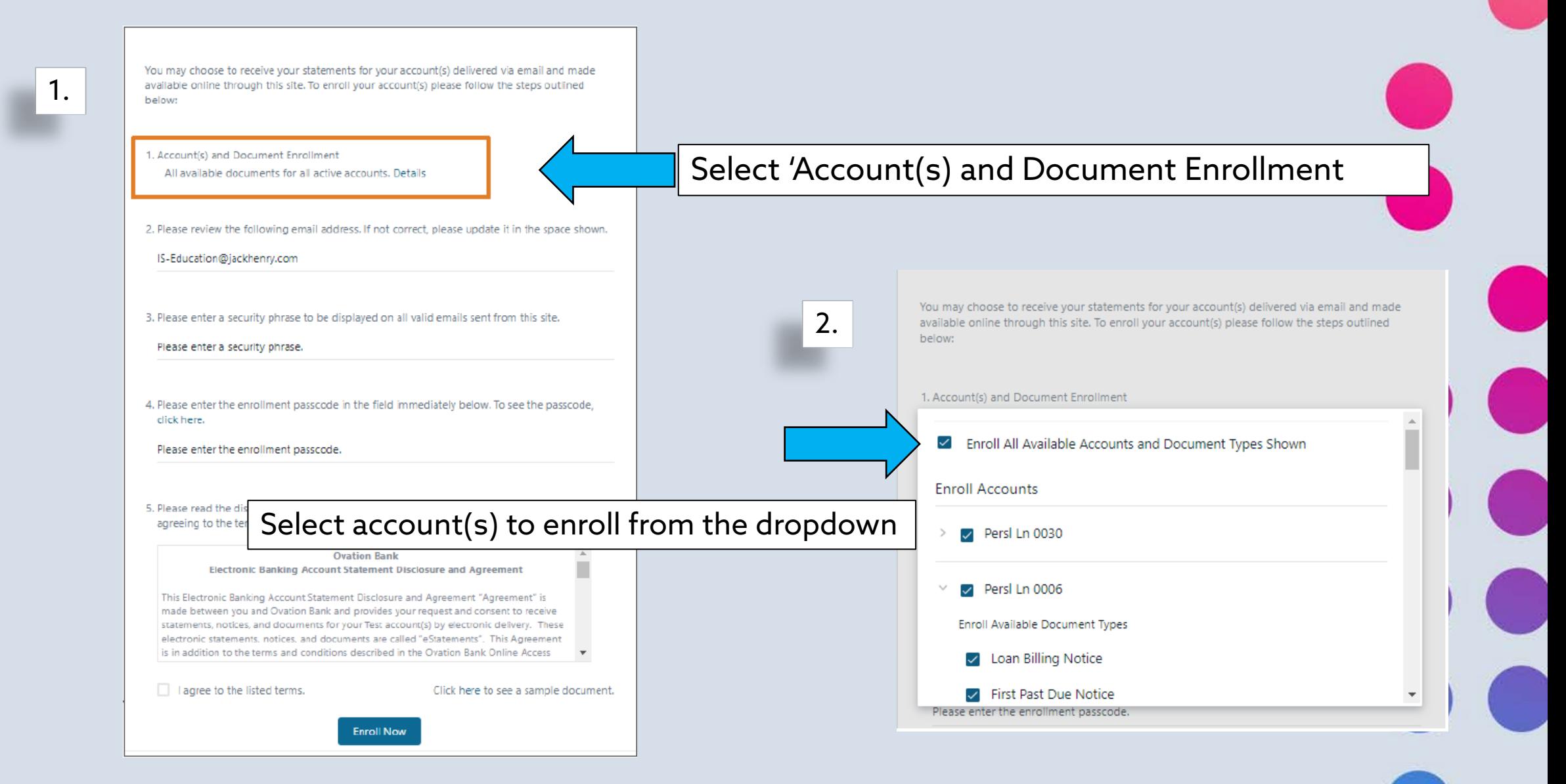

### Update/Verify Account Email Address

You may choose to receive your statements for your account(s) delivered via email and made available online through this site. To enroll your account(s) please follow the steps outlined below:

First, verify your email address is correct. Update

1. Account(s) and Document Enrollment

IS-Education@jackhenry.com

3. Please enter a security phrase to be displayed on all valid emails sent from this site.

Please enter a security phrase.

4. Please enter the enrollment passcode in the field immediately below. To see the passcode, click here.

Please enter the enrollment passcode.

5. Please read the disclosure below. You must scroll to the bottom of the disclos agreeing to the terms listed.

> **Ovation Bank** Electronic Banking Account Statement Disclosure and Agreement

This Electronic Banking Account Statement Disclosure and Agreement "Agreemen made between you and Ovation Bank and provides your request and consent to receive statements, notices, and documents for your Test account(s) by electronic delivery. These electronic statements, notices, and documents are called "eStatements". This Agreement is in addition to the terms and conditions described in the Ovation Bank Online Access

**Enroll Now** 

I agree to the listed terms.

Click here to see a sample document.

N

**Kolsie** 

address is correct. Update and a service descriments for all active accounts. Details<br>under Option 2. if needed. 'Security Phrase'. This phrase will be displayed on all emails sent from this site.

Reply CReply All C Forward

Thu 3/29/2018 11:36 AM

noreply@toastofthetown.com

E-Documents Enrollment My dog's name is Bogie!

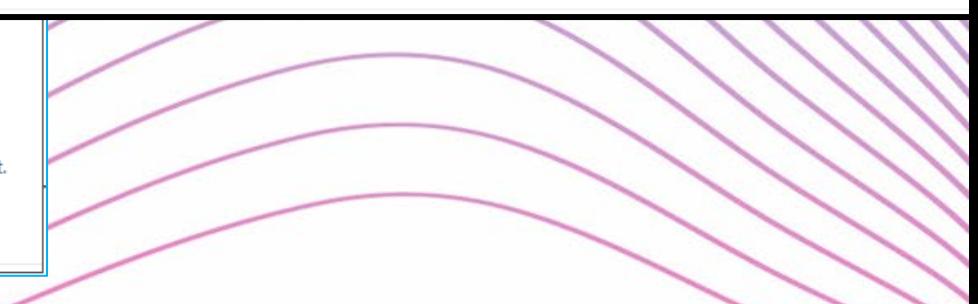

## Next enter the 'Enrollment Verification Passcode'

You may choose to receive your statements for your account(s) delivered via email and made available online through this site. To enroll your account(s) please follow the steps outlined below:

1. Account(s) and Document Enrollment All available documents for all active accounts. Details

2. Please review the following email address. If not correct, please update it in the space shown.

#### IS-Education@jackhenry.com

3. Please enter a security phrase to be displayed on all valid emails sent from this site.

My Bank is the BEST !!!

4. Please enter the enrollment passcode in the field immediately below. To see the passcode, click here.

Please enter the enrollment passcode.

5. Please read the disclosure below. You must scroll to the bottom of the disclosure before agreeing to the terms listed.

> **Ovation Bank Electronic Banking Account Statement Disclosure and Agreement**

This Electronic Banking Account Statement Disclosure and Agreement "Agreement" is made between you and Ovation Bank and provides your request and consent to receive statements, notices, and documents for your Test account(s) by electronic delivery. These electronic statements, notices, and documents are called "eStatements". This Agreement is in addition to the terms and conditions described in the Ovation Bank Online Access

I agree to the listed terms.

Click here to see a sample document.

Select 'Click Here' under option 4. Enter the Passcode in the space provided in the pop-up window

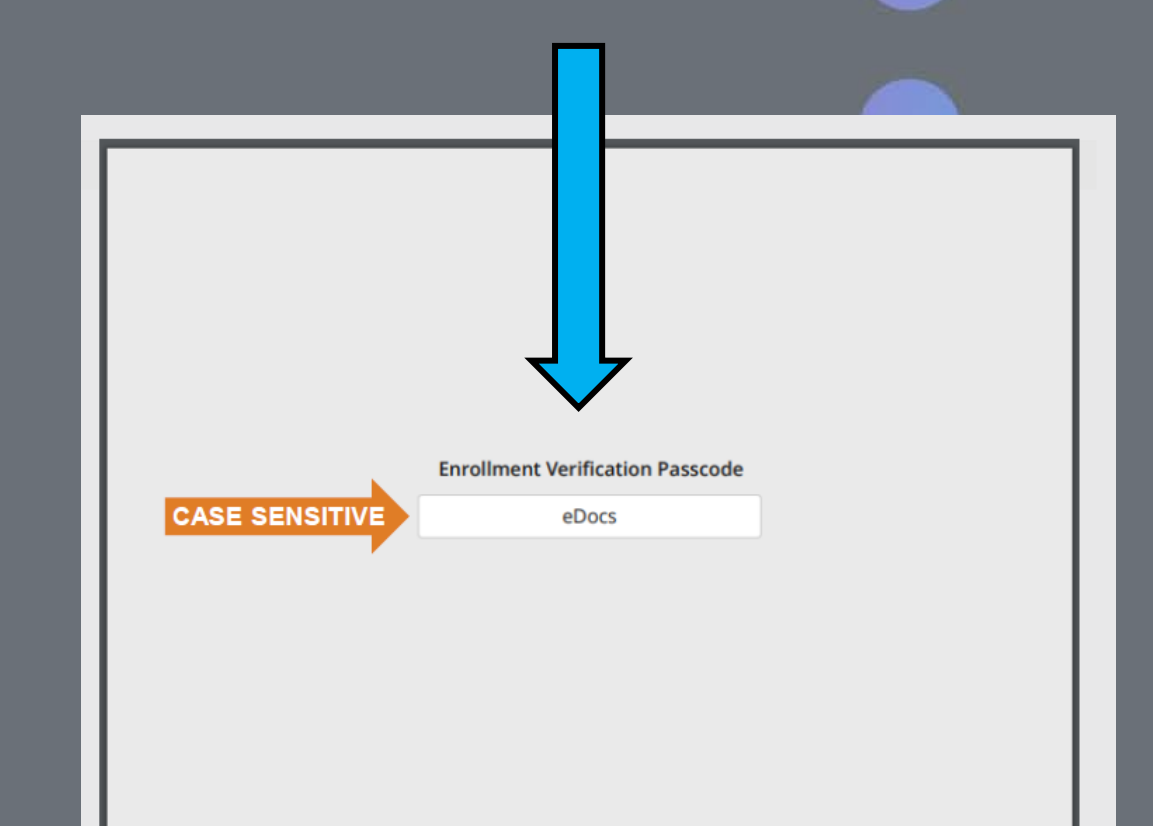

**Enroll Now** 

You may choose to receive your statements for your account(s) delivered via email and made available online through this site. To enroll your account(s) please follow the steps outlined below:

1. Account(s) and Document Enrollment All available documents for all active accounts. Details

2. Please review the following email address. If not correct, please update it in the space shown.

IS-Education@jackhenry.com

3. Please enter a security phrase to be displayed on all valid emails sent from this site.

My Bank is the BEST !!!

4. Please enter the enrollment passcode in the field immediately below. To see the passcode, click here.

Please enter the enrollment passcode.

I agree to the listed term

## Click in the box below agreeing to the listed terms and select 'Enroll

oll to the bottom of the disclosure before

made between you and Ovation Bank and provides your request and consent to receive statements, notices, and documents for your Test account(s) by electronic delivery. These electronic statements, notices, and documents are called "eStatements". This Agreement is in addition to the terms and conditions described in the Ovation Bank Online Access

**Enroll Now** 

Click here to see a sample document.

# Terms and Conditions

#### **Enrollment Confirmation**

Your information has been updated.

An enrollment confirmation email will be sent to the e-mail address entered during enrollment. If you do NOT receive this enrollment confirmation email within 1 hour, please contact us IMMEDIATELY, to confirm your email address for electronic

ОК

Now'. Confirmation' window. Select 'OK' to continue.

# Registration is now Complete

You will receive an email when a new statement is available for view

Your Security Phrase should appear in all email notifications.

Mon 9/22/2014 11:42 AM

The Best Bank

Statement Notification - Bogie is my dog

To **N** Colin Customer

Dear Best Bank Client.

Thank you for choosing E-Statements! You may securely view your statement by logging into your Online Banking account www.thebestbank.com and clicking on the E-Statements tab.

E-Statements are stored for 13 months within Online Banking. If you wish to keep it longer, you may print or save the document to your computer using Adobe. If you cannot access your statement, please download the latest version of Adobe Reader by clicking on the link below.

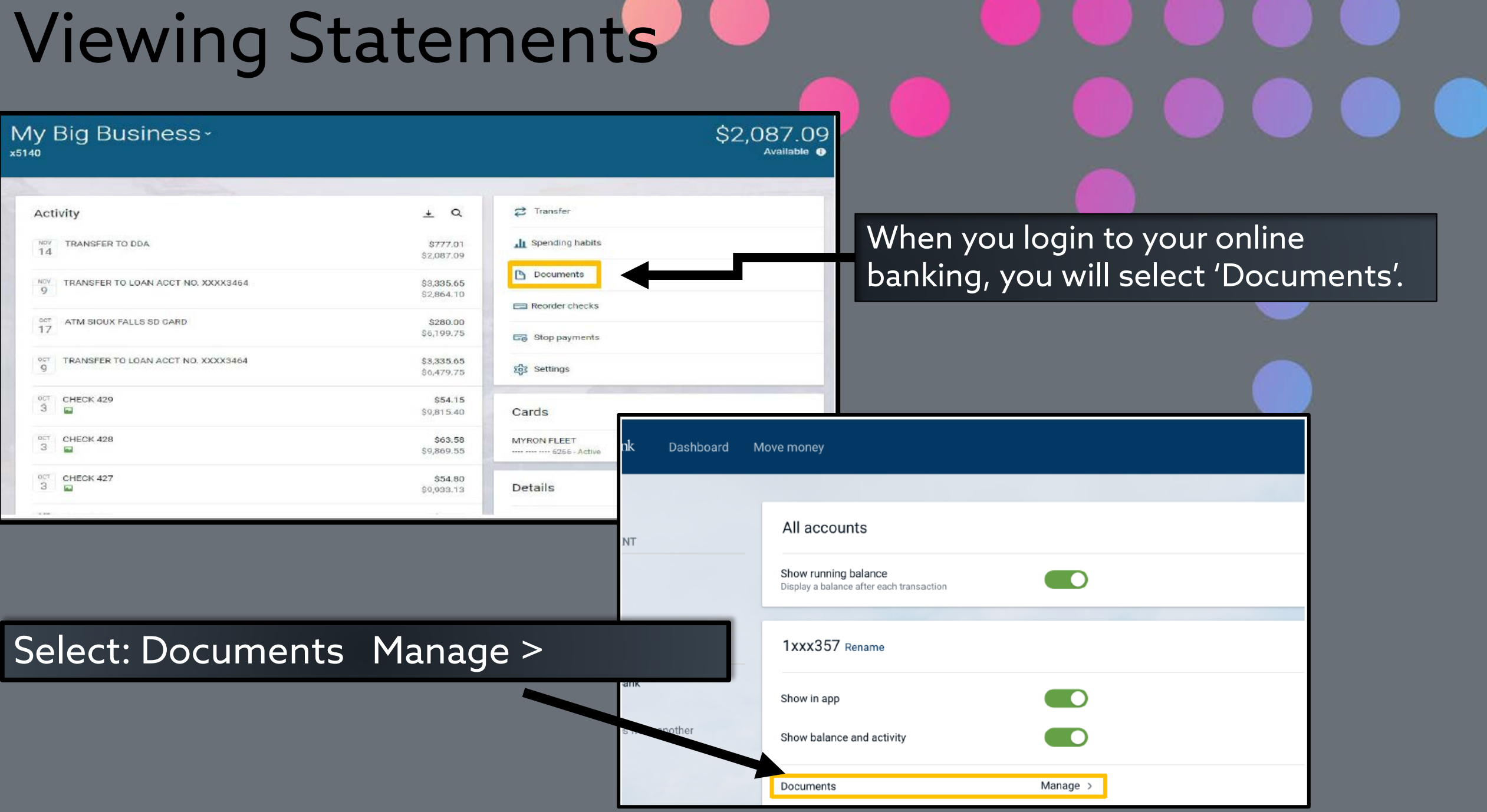

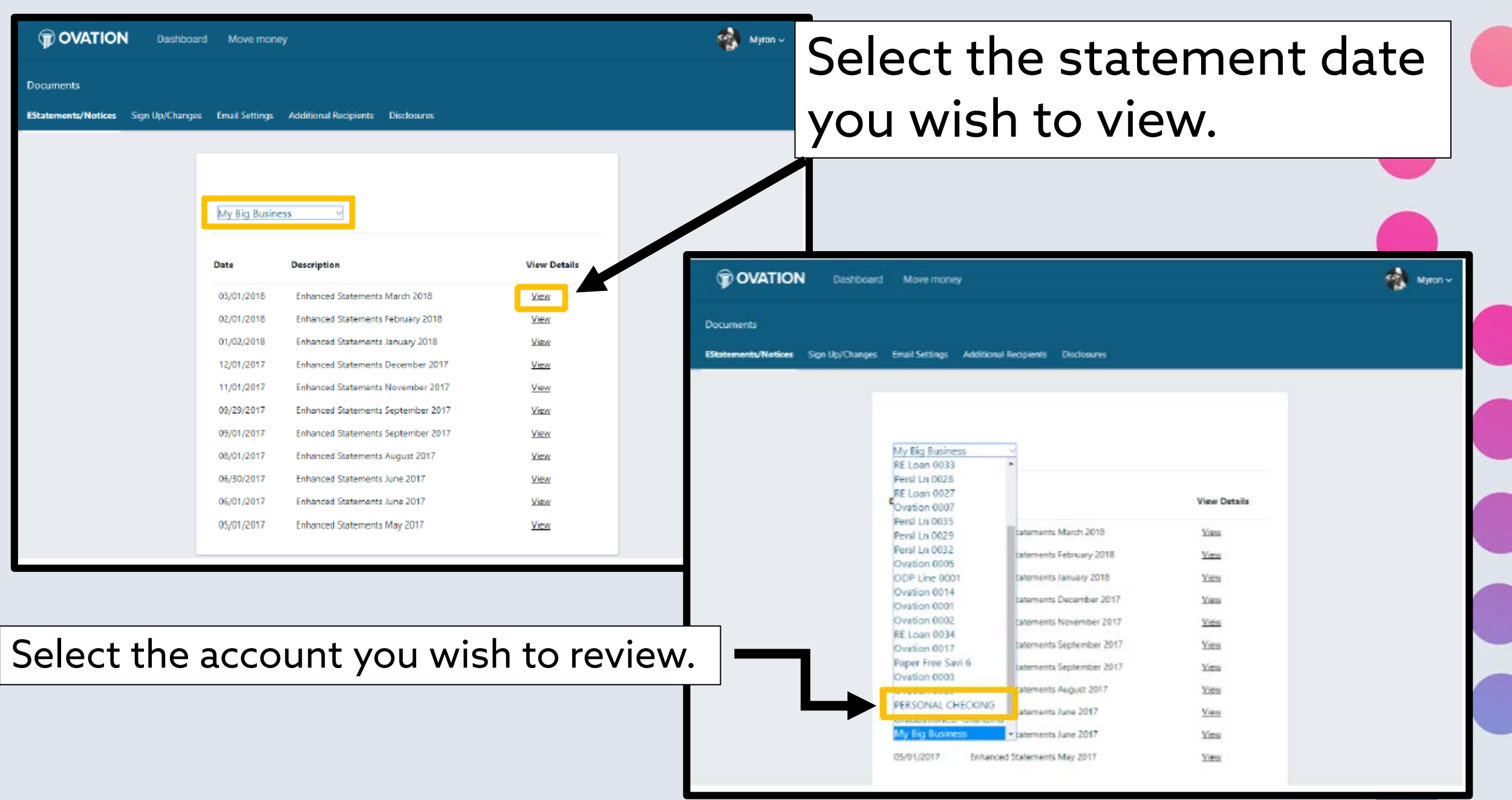

# **Adding Recipients:**

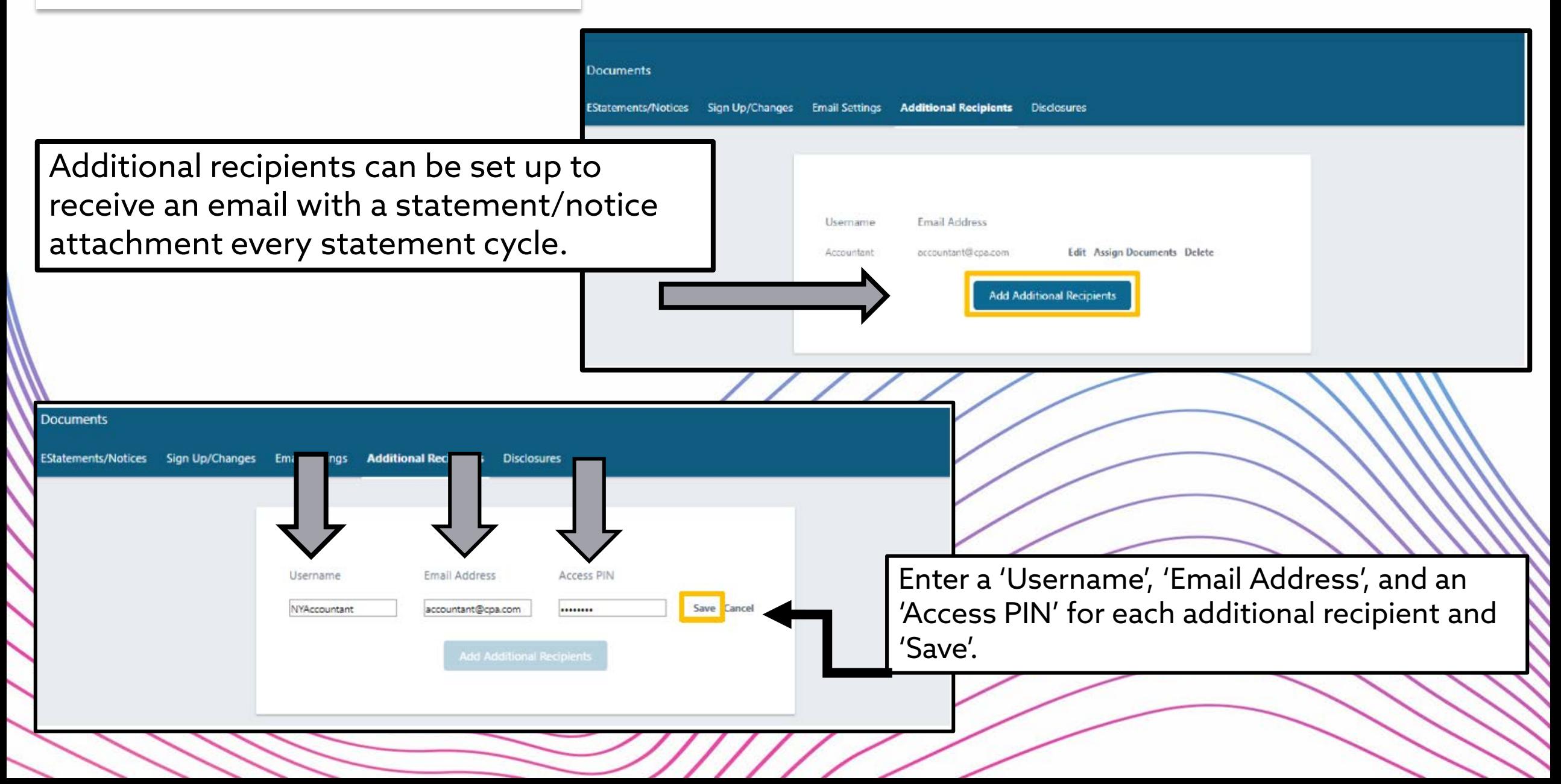

## Assign Documents for the Additional Recipients to receive.

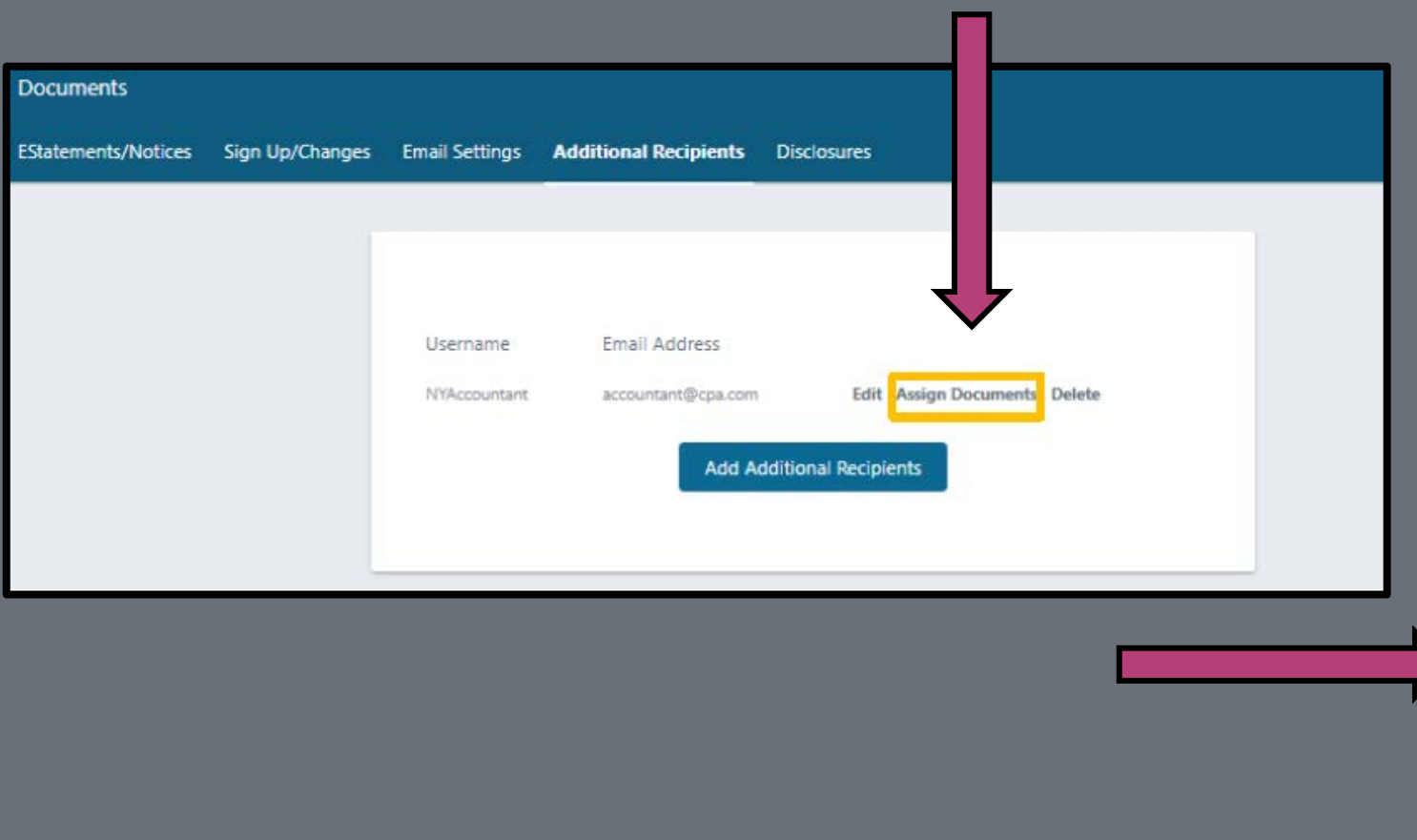

Instructions: Below is a list of accounts and document types that are available for enrollment in electronic delivery. You may place a check next to any document you wish to enroll or place a check next to any account(s) in which you wish to enroll all documents. If you uncheck any document or account, you will be unenrolled in electronic delivery for those applicable documents and/or accounts. No selections will be saved until you select the "Save Settings" button.

Note: Accounts and documents shown with a gray checkbox denote that they have already been enrolled. These may include joint and/or combined accounts and documents already enrolled by another account holder.

#### Enroll All Available Accounts and Document Types Shown

#### **Enroll Accounts**  $\geq$  RE Loan 0033  $\ge$   $\Box$  Persi Ln 0006 D Persl Ln 0028 Persl Ln 0031 My Big Business  $\geq$   $\Box$  Ovation 0007  $\rightarrow$  $\Box$   $\circ$ **Save Settings** Refresh Go Back

## Additional Recipients will receive an email when a new statement is ready.

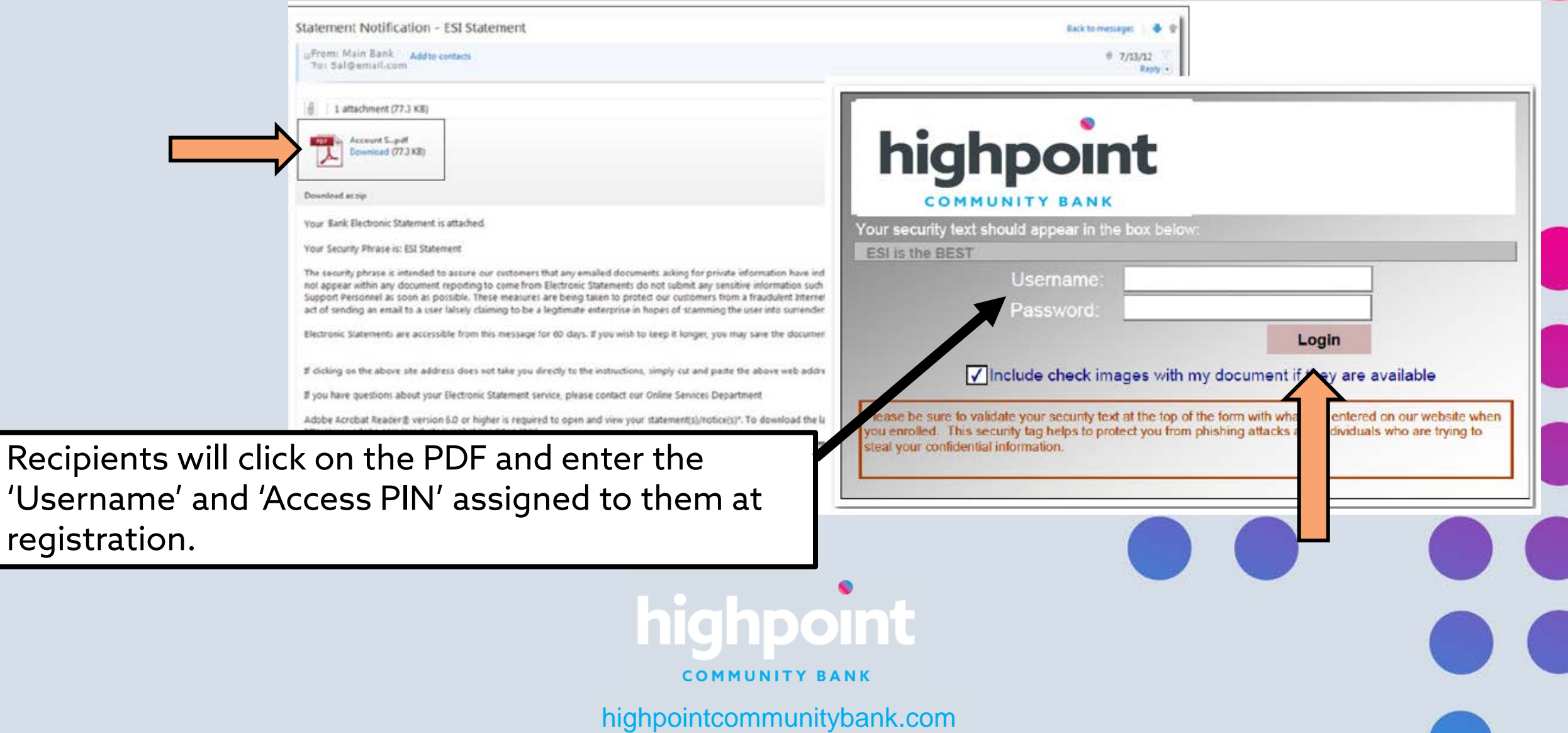